### **Surface edit : Defeature (definition)**

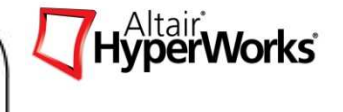

- **Defeature**
	- Surface<sup>에</sup> 존재하는 hole, surface fillet, edge fillet 등을 손쉽게 수정할 <sup>수</sup> 있는 기능
- 실행
	- Menu bar > Geometry > defeature 선택

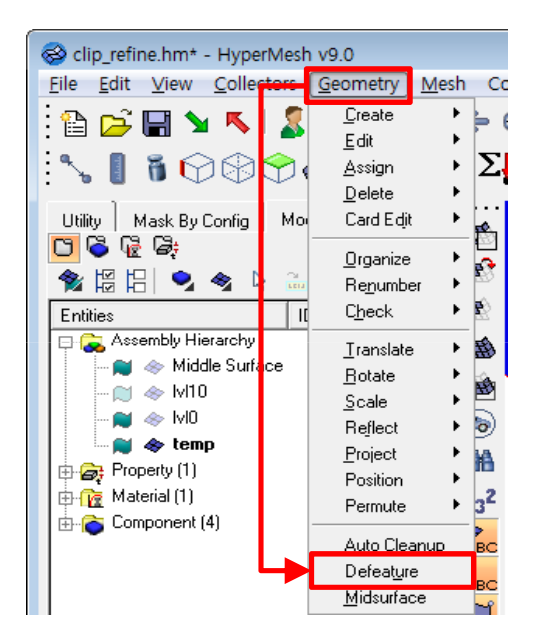

- **Sub-panel list (summary)**
	- **Pinholes** : surface<sup>에</sup> 포함된 hole<sup>을</sup> 찾아서 제거, 수정된 hole<sup>은</sup> 중심부에 fixed point<sup>가</sup> 생성됨
	- **Surf fillet** : surface fillet 부분을 찾아서 수정
	- -**Edge fillet** : surface edge의 fillet<sup>을</sup> 찾아서 수정
	- -**Duplicate** : Duplicate 된 surface<sup>를</sup> 찾아서 삭제
	- **Symmetry** : 단일 component내에서 symmetry 된 surface<sup>를</sup> 찾고, reorganize 또는 delete

### **Surface edit : Defeature (pinholes)**

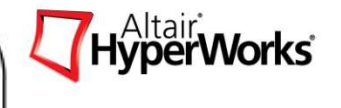

#### • **Pinholes panel**

- Surface<sup>가</sup> 가지는 hole<sup>을</sup> 찾고, 삭제하는 기능
- -Diameter < field<sup>에</sup> 입력된 <sup>값</sup> 보다 작은 직경을 가지는 hole<sup>을</sup> 찾음
- Pinholes<sup>이</sup> 제거된 위치에는 Fixed point<sup>가</sup> 자동으로 생성됨
	- Mesh 생성시에 영향을 주기 때문에 <sup>불</sup> 필요 <sup>시</sup> 삭제 (quick edit)

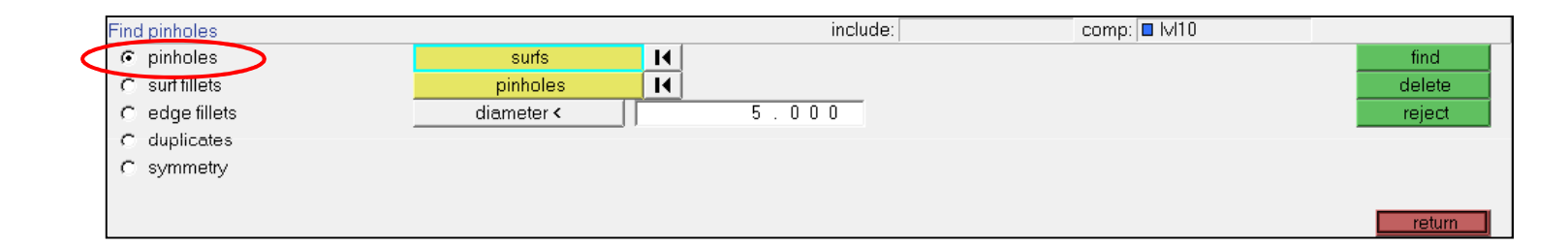

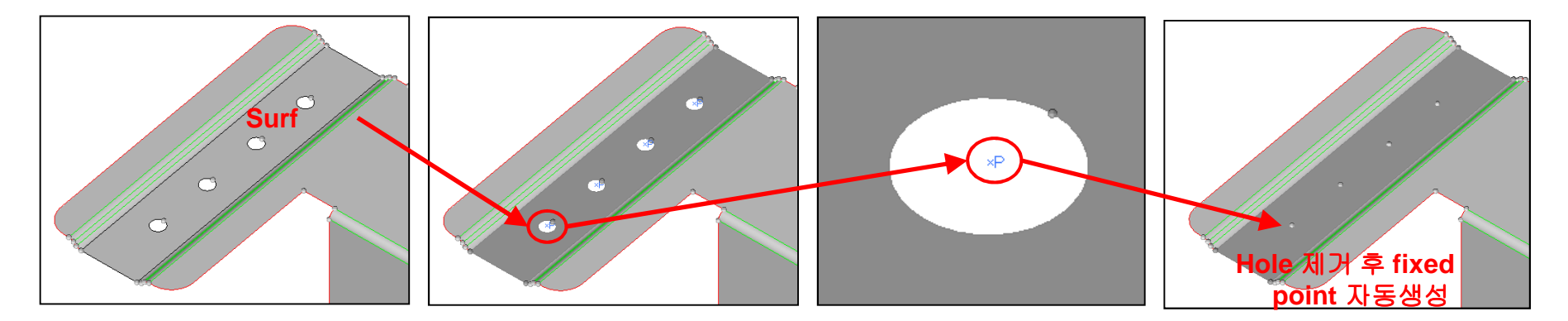

### **Surface edit : Defeature (surf fillets)**

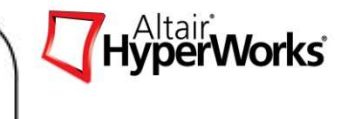

- **Detect Surface Fillets panel :** 조건에 맞는 **surface fillet**<sup>을</sup> 찾음
	- **Find fillets by profiles** : Geometry의 surface line<sup>을</sup> 선택하여 surface fillet<sup>을</sup> 찾음
	- **Find fillets in selected** : 선택한 surface에서 최대 최소 반경내에 있는 surface fillet<sup>을</sup> 찾음

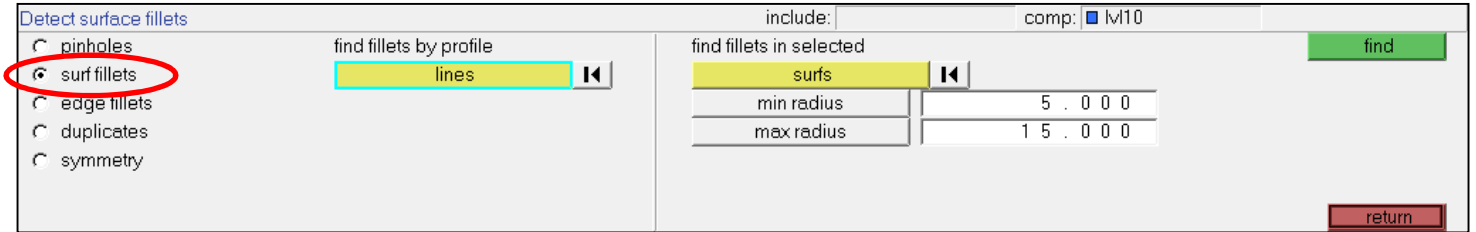

- **Remove surface fillets :** 찾아진 **surface fillet**<sup>을</sup> 삭제하고 자동으로 수정
	- Detect surface fillets panel에서 find 버튼을 클릭하면 자동으로 해당 panel<sup>로</sup> 이동함
	- -**Fillets to remove** : surface<sup>를</sup> 선택하고 remove 버튼을 클릭하여 수정
	- -**Ignore edge assoc** : 선택된 line<sup>을</sup> surface edge<sup>로</sup> 가지는 fillet<sup>은</sup> 제거되지 않게 하는 기능
	- **Fillet ends** : surface fillet<sup>을</sup> 제거할 범위를 지정

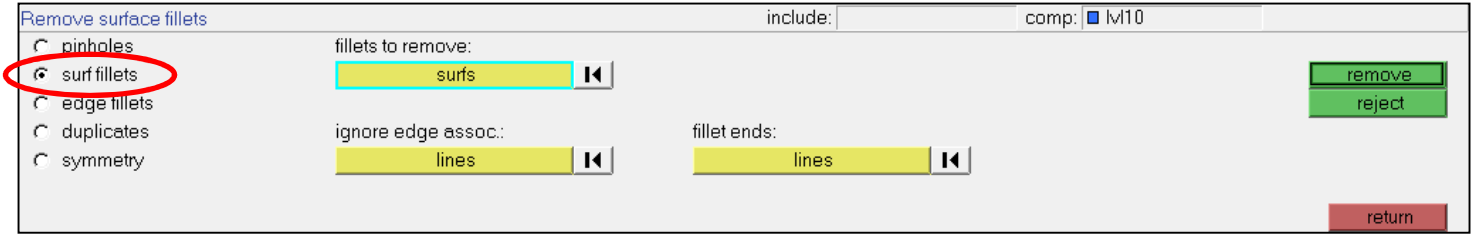

## **Surface edit : Defeature (surf fillets-example)**

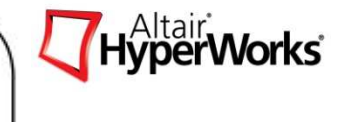

### • **Process**

- **1. Line** 또는 **Surface** 선택
	- find fillets in selected에서 surface를 모두 선택하고, 최대 최소 반경 값을 입력 (Ex. min radius = 1, max radius<br>- 15)하고 find를 클릭 = 15)하고 find<sup>를</sup> 클릭
	- 선택 해제 : surface<sup>를</sup> 마우스 <sup>3</sup>번으로 클릭

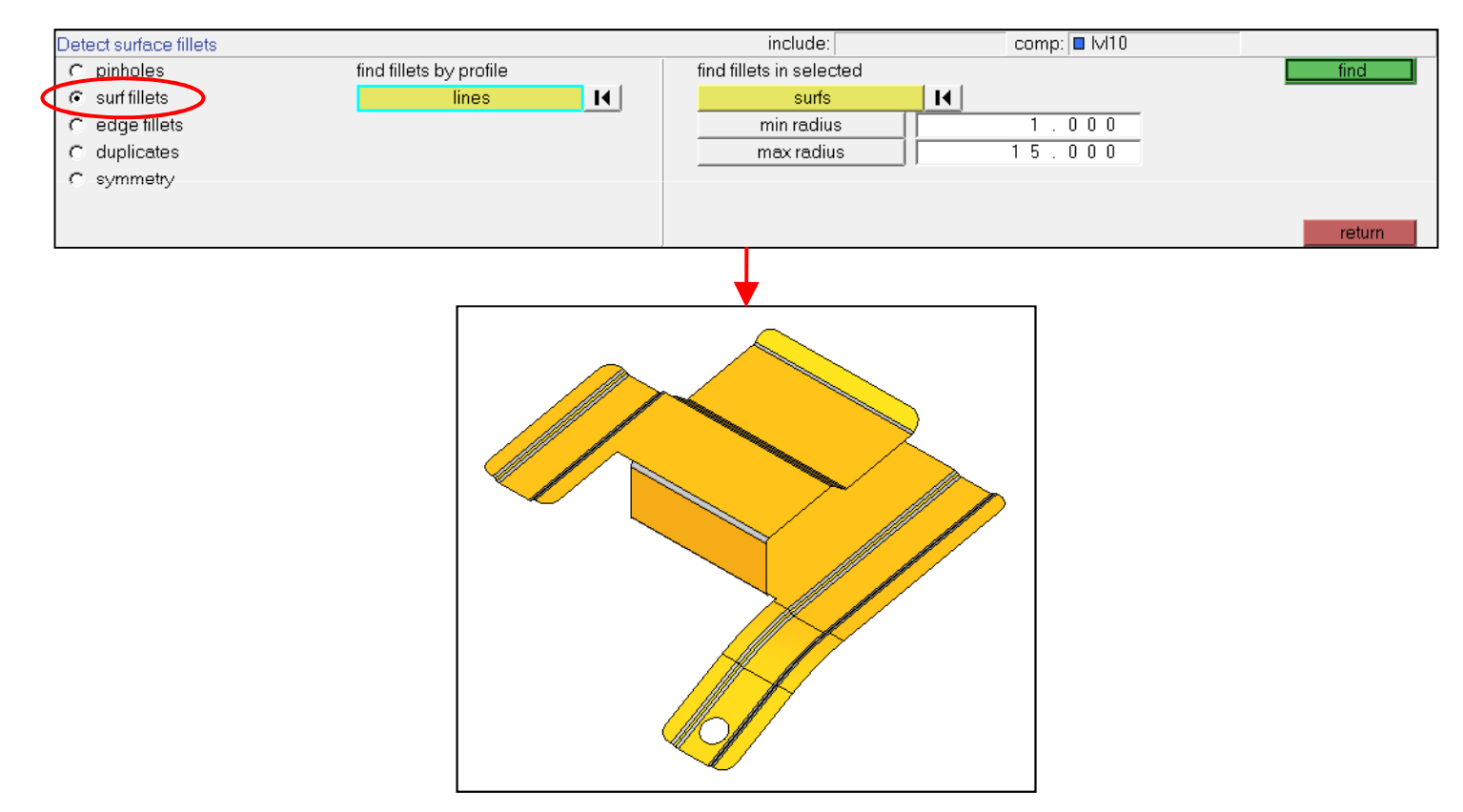

**Surface edit : Defeature (surf fillets-example)**

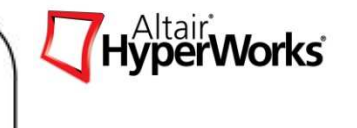

**2. Remove** 버튼을 클릭하면 선택된 **surface fillet**<sup>이</sup> 제거됨

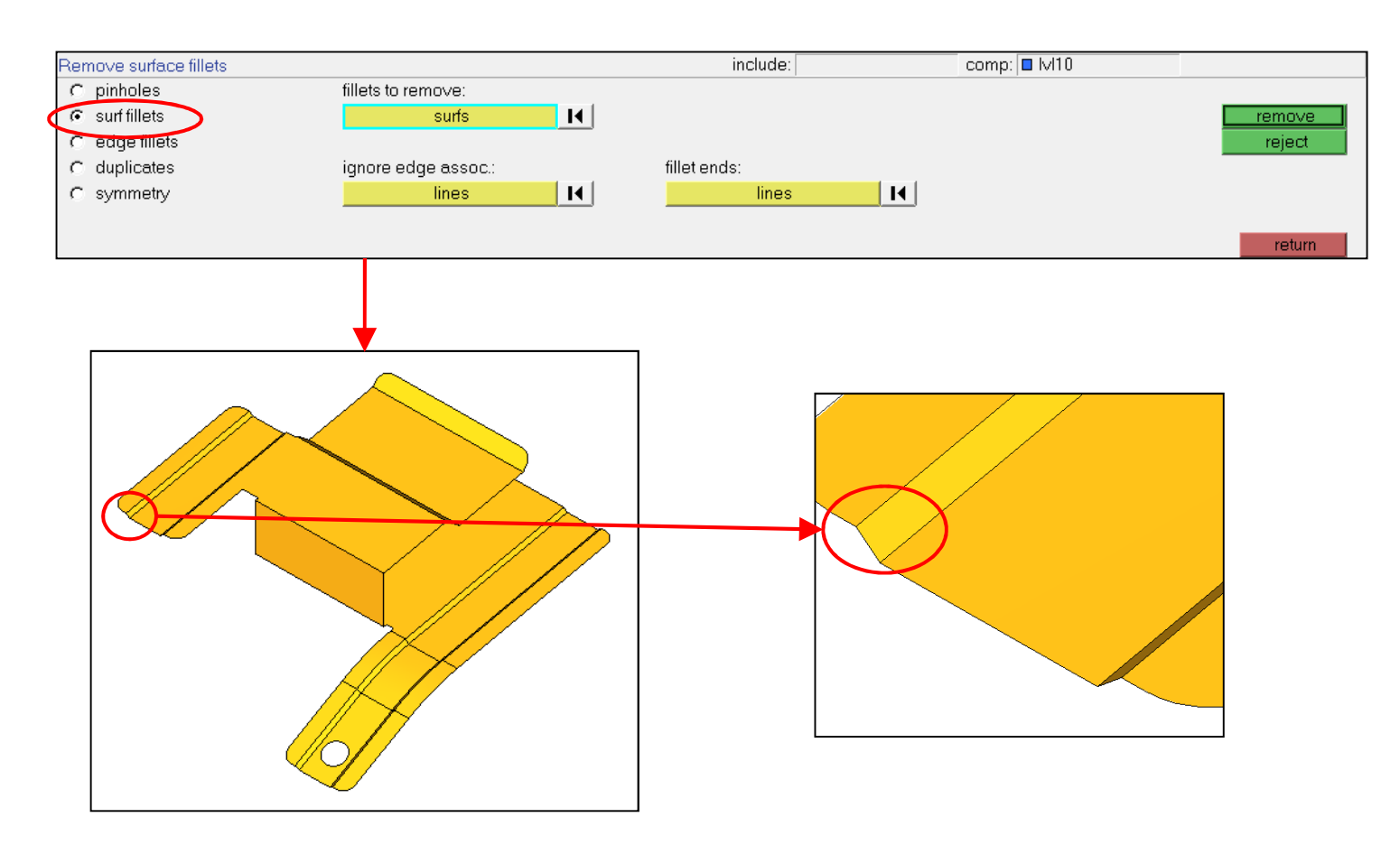

## **Surface edit : Defeature (Edge fillets)**

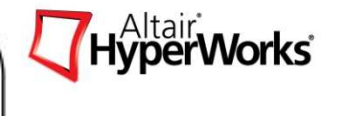

#### • **Replace planar surface edge fillets**

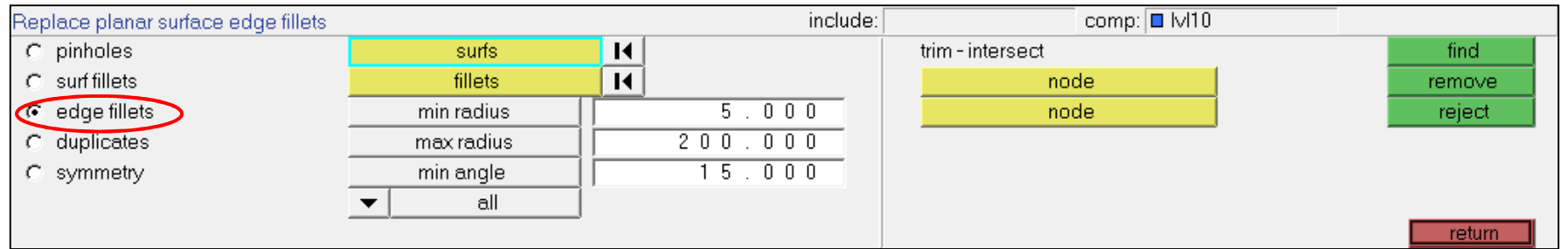

- 
- **Min, Max radius :** fillet을 찾기 위한 최소/최대 반경을 정의<br>- **Min angle :** minimum angle allowed at the interior angle formed by the intersection of the tangents to the edges<br>calculated at the start and end of the fillet<br>- **All(def**
- 
- 

## **Surface edit : Defeature (Edge fillets : example)**

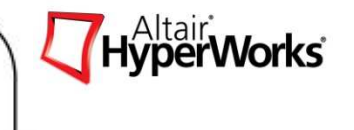

#### • **General Process**

- 1. edge fillet<sup>을</sup> 가지는 surface<sup>를</sup> 선택 (전체 surface<sup>의</sup> 경우 by display<sup>로</sup> 선택)
- 2. Min/max radius, min angle<sup>을</sup> 그림과 같이 입력하고, type<sup>을</sup> all(default) <sup>로</sup> 선택
- 3. Find 버튼 <sup>을</sup> 클릭하면 정의한 수의 조건에 맞는 fillet<sup>이</sup> 찾아짐 (F : fillet, R : round)
- 4. Remove 버튼 █<mark>█ 슬</mark>을클릭하면 edge fillet이 삭제됨<br>-

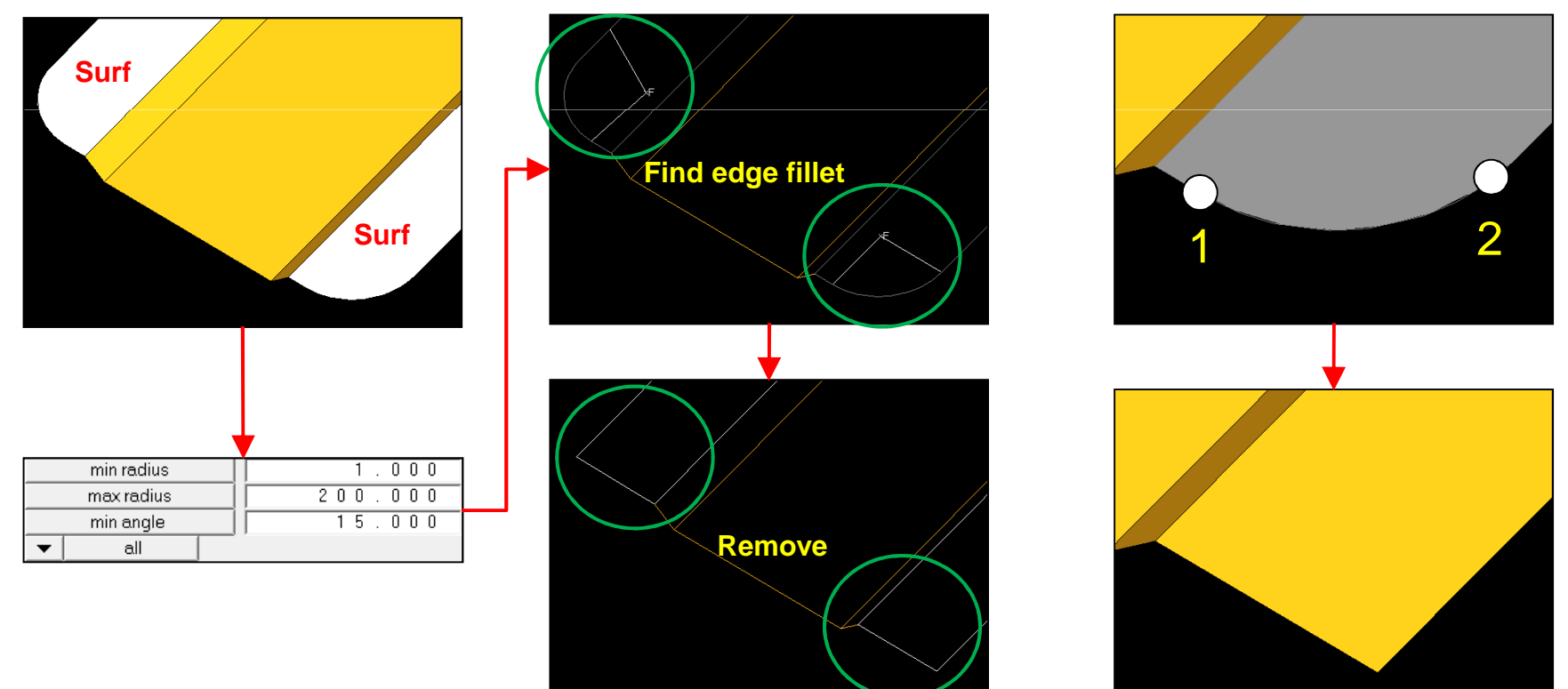

**< Self-intersection >**

Copyright © 2008 Altair Engineering, Inc. All rights reserved.

# **Surface edit : Defeature (duplicates)**

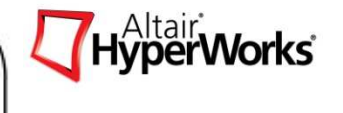

• **Find and delete duplicate surfaces**

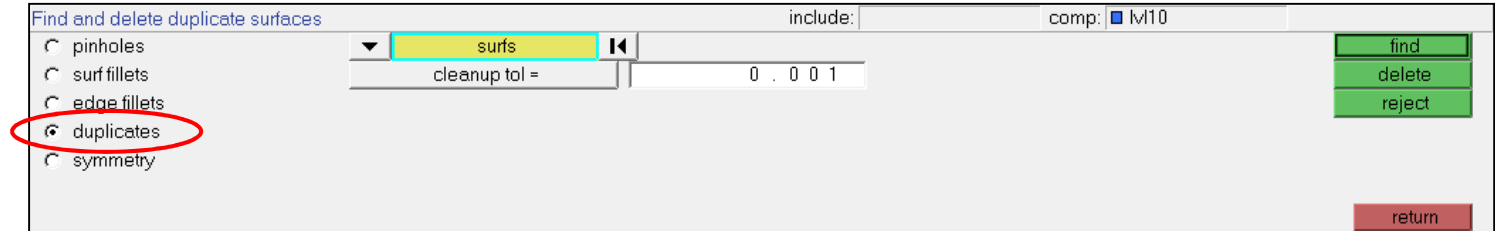

- -선택된 surface에서 서로 중복된 surface<sup>를</sup> 찾고 삭제하는 기능
- -**Cleanup tol** : surface간의 허용 오차를 정의
- -**Process** : surface 선택 (왼쪽 그림) > find 클릭 (오른쪽 그림) > delete 버튼 클릭하여 중복 surface 삭제

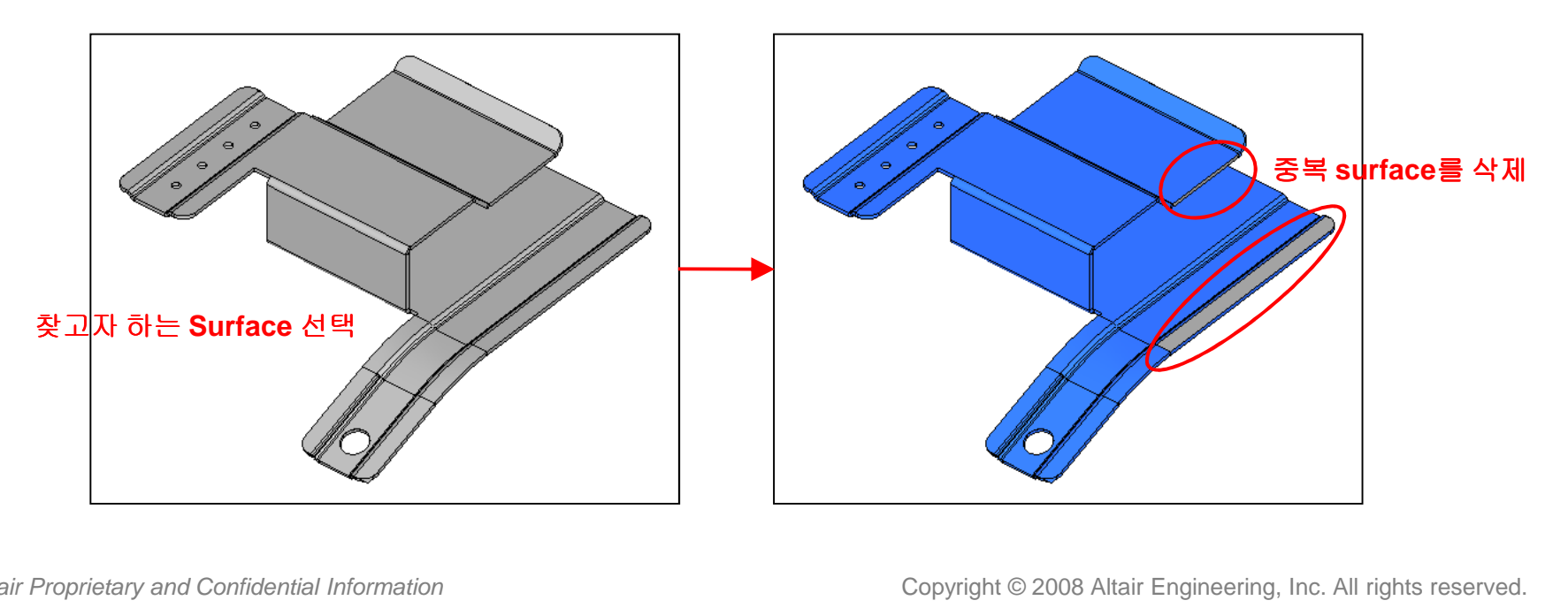

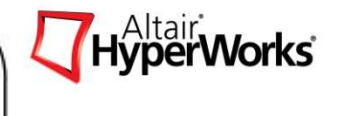

#### • **Find symmetrical surfaces**

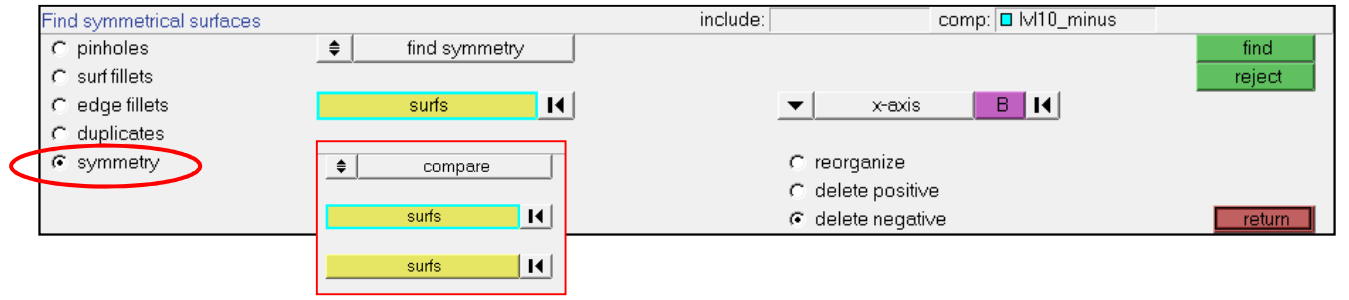

- -- Symmetry 형상을 mesh하기 위해서 symmetry surface를 찾고, 새로운 component로 organize 하거나 삭제하는<br>그녀는을 스해
- 
- 
- 
- 기능을 수행<br>- **Find symmetry :** 단일 component내에서 user가 정의한 symmetry plane에 따라 symmetry surface를 찾음<br>- **Compare :** 다른 component 사이에 있는 symmetry surface를 찾음<br>- **Reorganize** : 찾아진 symmetry surface를 새로운 component로 reorganize<br>- **Delet**
-